# **Add New CPU to DS-5 Device List**

## **1. Equipment Preparations**

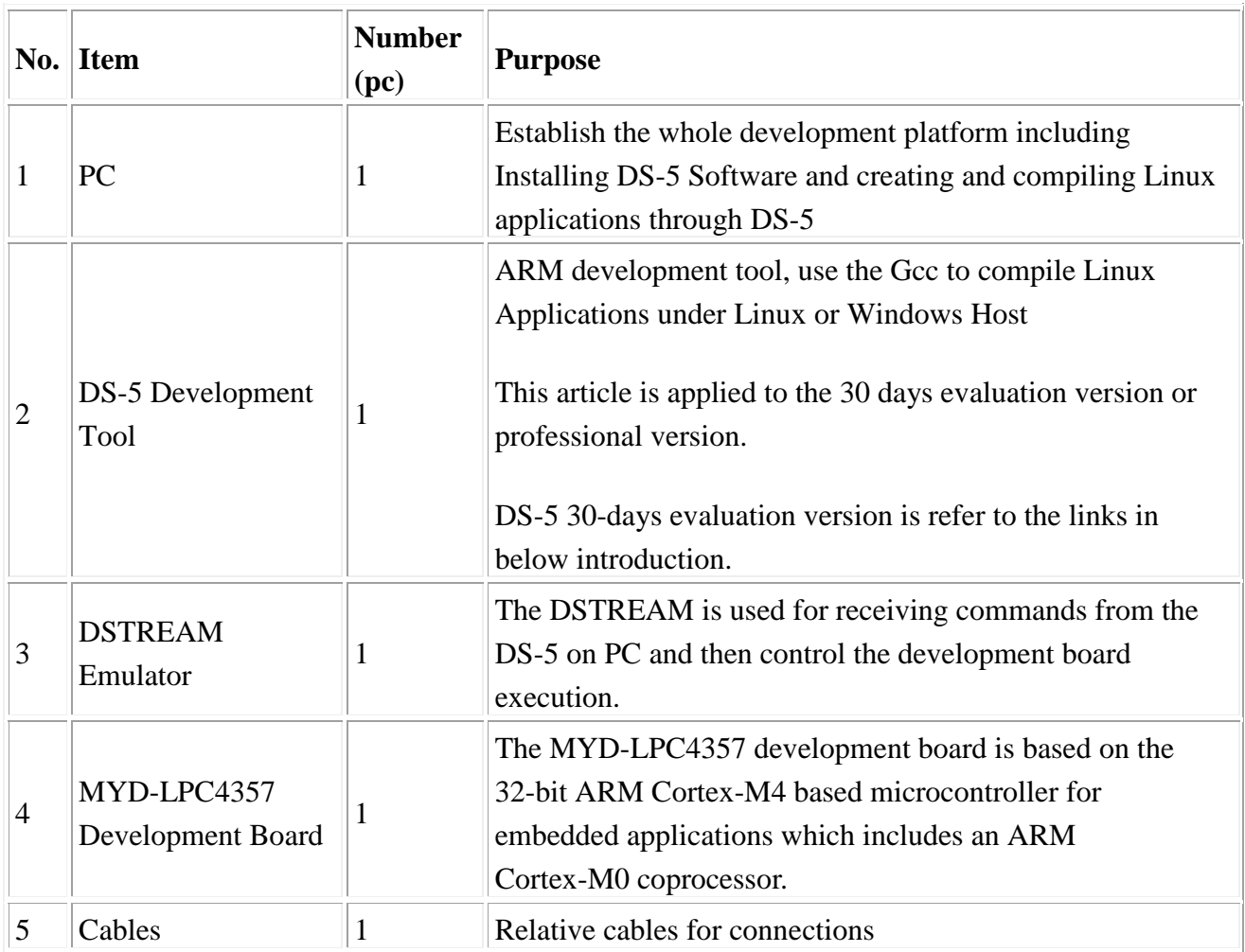

*Note: the introduction below is mainly for operation under Linux operating system. The way is similar for option under Windows operating system. Please note the corresponding path.*

# **2. Equipment Introduction**

Except PC, please find below links for introduction of other equipment:

(1) ARM DS-5 Introduction: <http://www.arm.com/products/tools/software-tools/ds-5/index.php>

(2) Get ARM DS-5 30-days evaluation version: <http://ds.arm.com/downloads/>

(3) Introduction of the DSTREAM emulator: <http://www.arm.com/products/tools/arm-dstream-high-performance-debug-trace.php> (4) Introduction of the MYD-LPC4357 development board: <http://www.myirtech.com/list.asp?id=429>

### **3. Instruction**

The DS-5 supports almost all the ARM processors but most processors are needed to build a database itself to support the target processor. Any imported ARM processor in this database can be supported by DS-5. This database can set some functions of the target device flexibly such as trace and register memory mapping which can be free of some extra connection steps.

In this document the DS-5 is supposed to be installed in the directory: /home/userx/DS-5. We may need to use below tools:

- DSTREAM or Realview ICE (RVI) JTAG Emulator
- Configuration Database Importer utility (/home/userx/DS-5/bin/cdbimporter)
- Hardware Configuration utility(/home/userx/DS-5/bin/dbghwconfig)

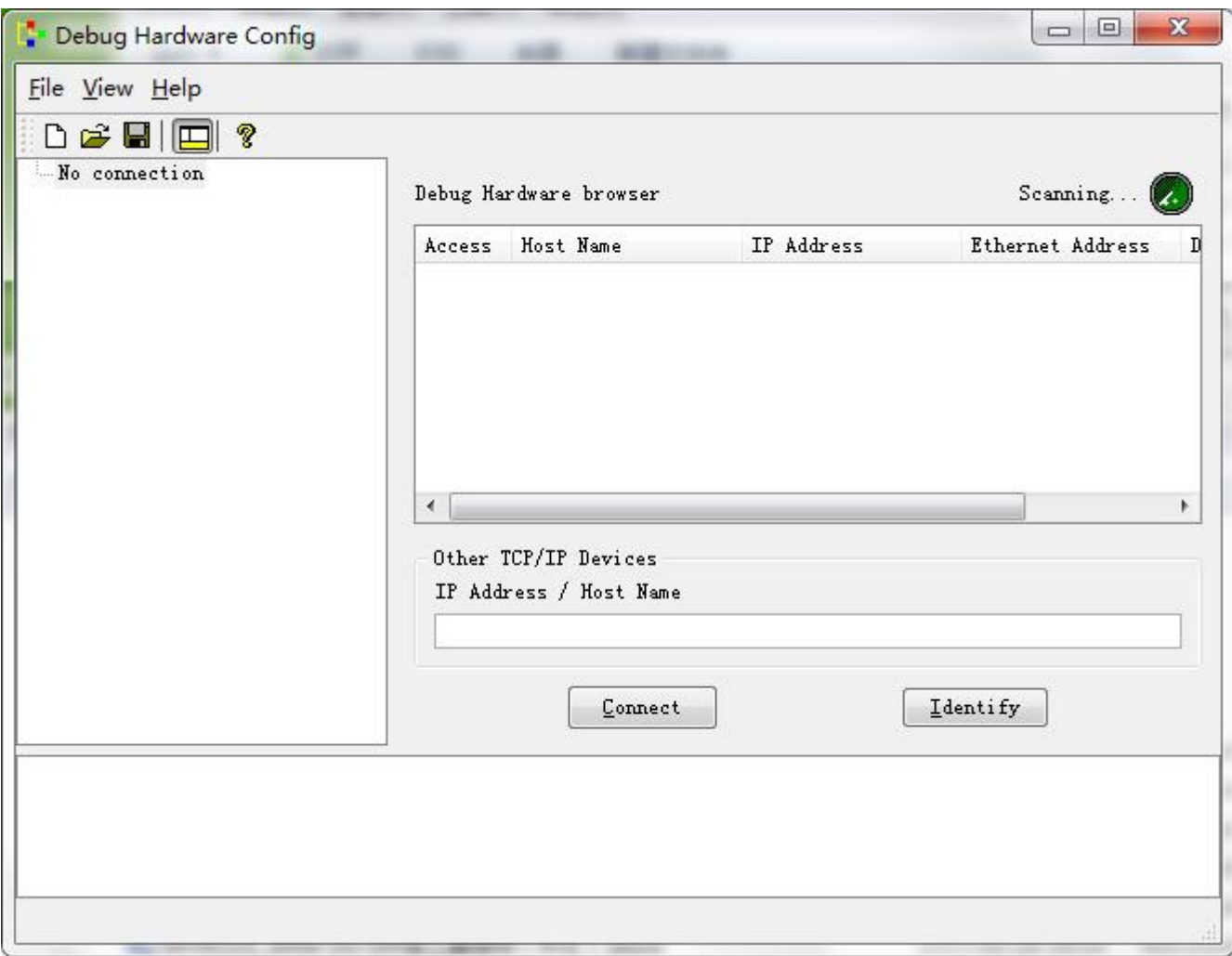

The DS-5 v5.8 or above version has provided above two tools and the primary database is under the directory: /home/userx/DS-5/sw/debugger/configdb

Note: We do not modify the DS-5 primary database; instead we will create a read-write directory to use as the additional target database. The final step will introduce to you how to add the new target database to the DS-5.

## **4. Operation Steps**

1) Create "configdb" folder under a read-write directory of PC.

For example, under Linux:

#### **/home/userx/configdb**

Or under Windows:

#### **D:/configdb**

2) Select "All Programs > ARM DS-5 > Debug Hardware > Debug Hardware Configuration" from startup menu.

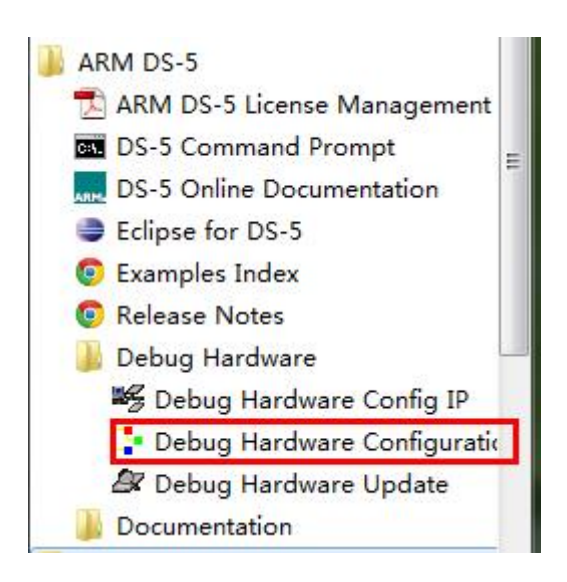

3) Click the green "Scan" button and scan the DSTREAM emulator. You can see from below image scanned DSTREAM emulator connected through USB.

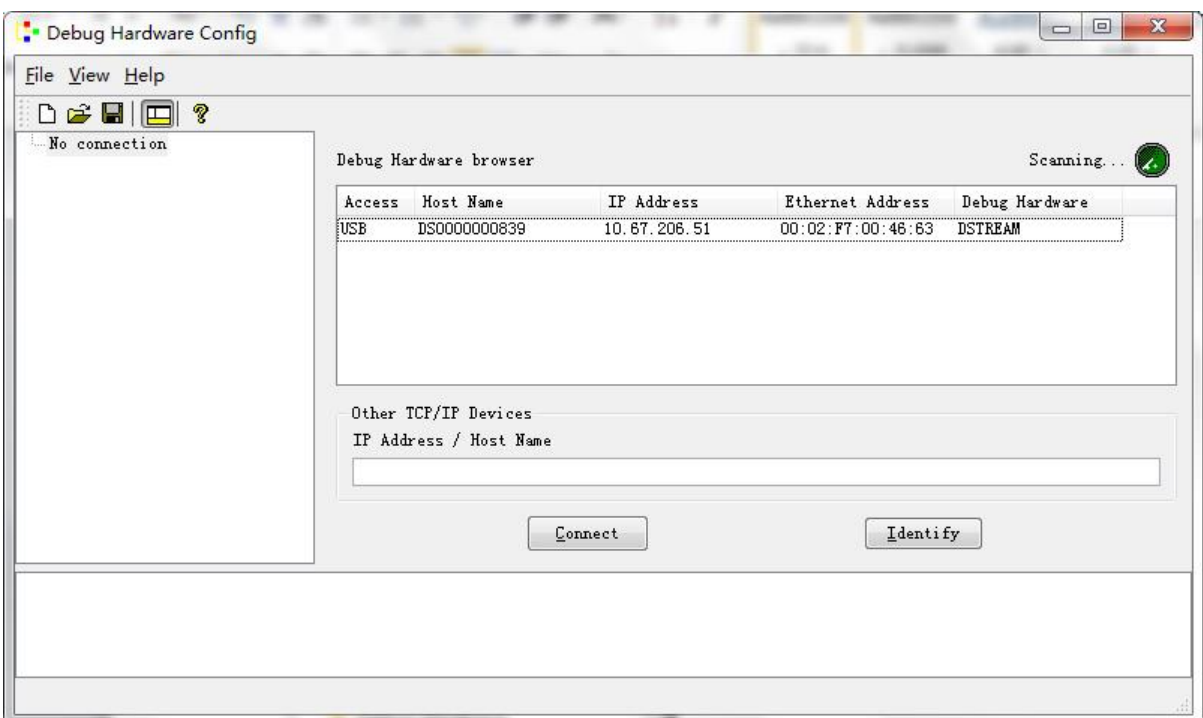

4) Select the scanned emulator; click "Connect" and then click "Auto Configure" to recognize the target device automatically. If it is pre-built chip by DS-5, it will pop up a dialog for you to select the platform, click "Cancel". The following image has shown the recognized device information.

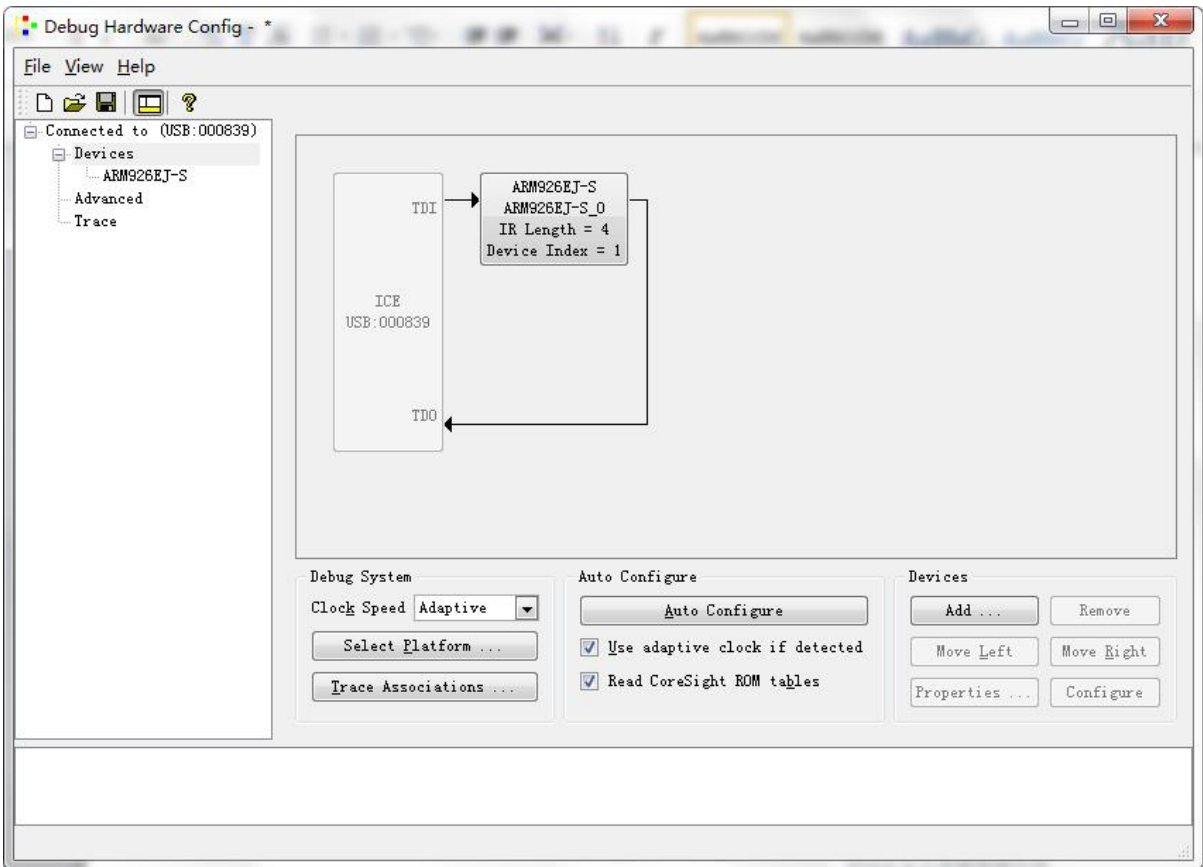

Note: if unable to recognize the target device, you can try to reduce the "Clock Speed". If still unable to recognize, please contact MYIR's support team.

5) Select "File > Save" to save the configure file value configdb for next step.

For example: /home/userx/target.rvc

6) Run Configuration Database Importer utility and use appropriate parameters.

#### **cdbimporter [-c config\_db] [-t destination\_db] rvc\_file**

config db: the complete path of the DS-5 primary configuration database destination db: the complete path of the newly configured database rvc\_file: the complete path of the RVC file which has created by hardware configuration tools

For example:

#### **cdbimporter -c /home/userx/DS-5/sw/debugger/configdb -t /home/userx/configdb /home/userx/target.rvc**

Note: if created under Windows, the path in this command should add double quotation marks such as "D:\ configdb".

Select a core to modify (enter the index and hit return) or press enter to continue. [] : PRESS ENTER

Enter Platform Manufacturer [default:'Imported'] > COMPANYX

Enter Platform Name [default:'target'] > PLATFORMX

The created file after importing the utility will be saved in specified target database. Here it is created in:

#### **/home/userx/configdb/boards/COMPANYX/PLATFORMX/**

6) Start the DS-5 debugger (/home/userx/DS-5/bin/eclipse) and open the "Preferences" option under the "Window" menu. Spread the DS-5 options and select "Target Database". Click "New…" button to add the new configuration database. Use the "Up" and "Down" to move the items and make sure the newest item is on the top.

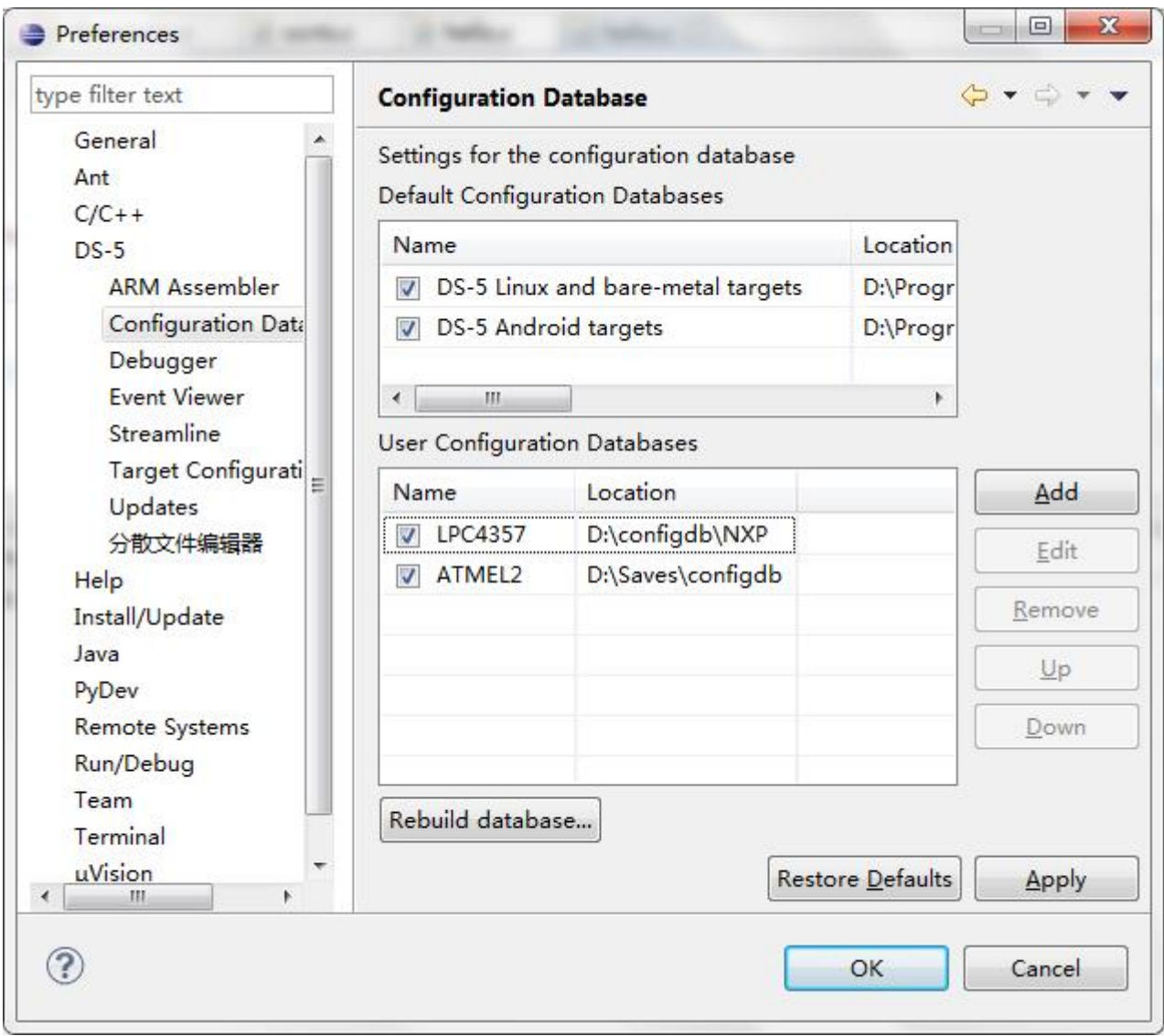

7) Click "Rebuild Database…" on the same above interface and make sure to load the new target database.

Through above steps, we can see newly added target among the DS-5 target pull-down options.